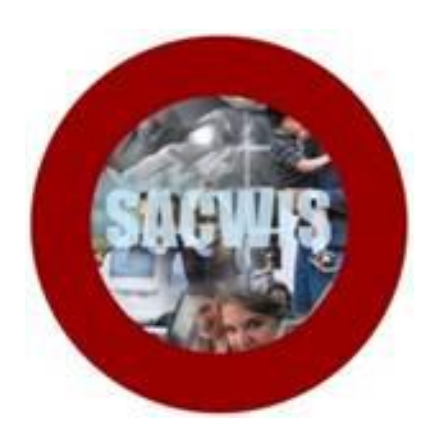

# **Knowledge Base Article**

## **Table of Contents**

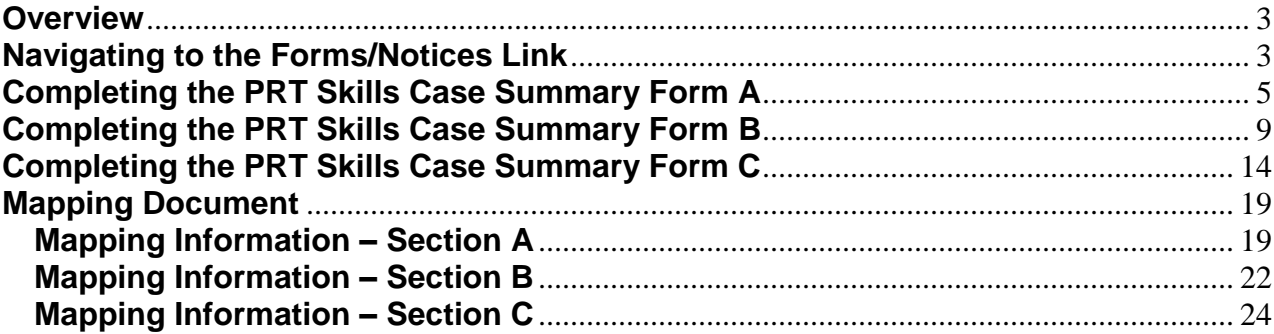

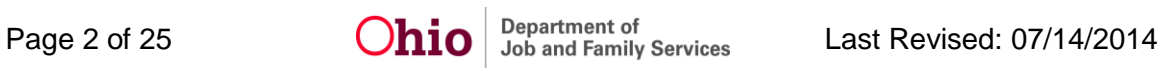

#### <span id="page-2-0"></span>**Overview**

The **Permanency Roundtable (PRT) Skills Case Summary Form** is a new form that has been added to SACWIS to help support **Permanency Roundtables**. Any user with access to the **Forms/Notices** link within the **Case** is able to generate the report.

The form has been divided by its three sections (A, B, and C) and is generated separately from the **Forms/Notices** section of each case. Each section pulls in data elements from the **Child's Case** and **Person Profile** record. In addition, some information will be entered by the user from the **Parameters** page, which is completed prior to generating, saving, and printing the forms.

The last section of this article includes a **Mapping Document** indicating from which area (Person, Case, Intake, etc.) and screen field each **Data Element** is pulled into the report. This mapping document is meant to assist the user in updating the child's information prior to generating the report.

To complete a **PRT Skills Case Summary Form**, complete following steps:

#### <span id="page-2-1"></span>**Navigating to the Forms/Notices Link**

- 1. From the SACWIS **Home** screen, click the **Case** tab.
- 2. Click the **Workload** tab.
- 3. Click the **Case ID** link of the appropriate case.

**Note:** If you know the **Case ID** number, you can also use the **Search** link at the top of the **Home** screen to navigate to the **Case Overview** screen.

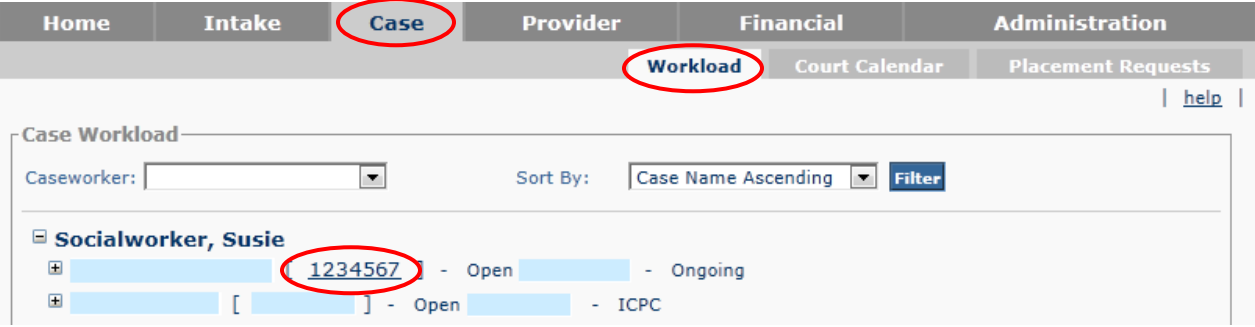

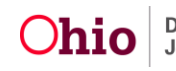

The **Case Overview** screen appears.

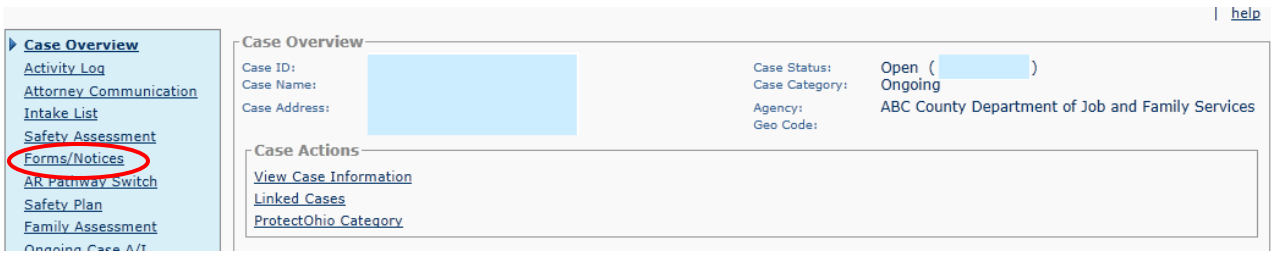

4. From the **Navigation** menu, click the **Forms/Notices** link.

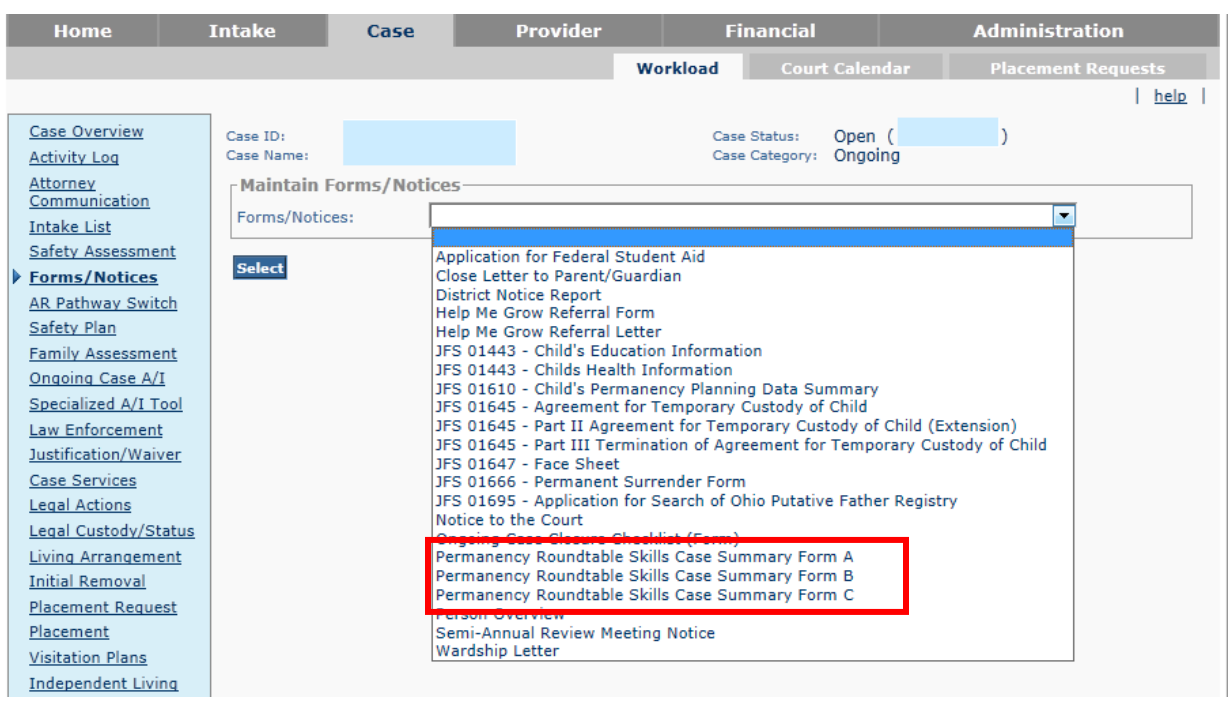

The **Maintain Forms/Notices** screen appears.

5. Select which **PRT Form** to complete.

**Important:** In order to fully complete the entire **PRT Skills Case Summary Form**, the user will need to complete the parameters screen, generate, print, and save each section (A, B, and C) of the report.

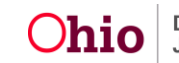

# <span id="page-4-0"></span>**Completing the PRT Skills Case Summary Form A**

1. Select **Permanency Roundtable Skills Case Summary Form A** from the **Forms/Notices** drop-down list.

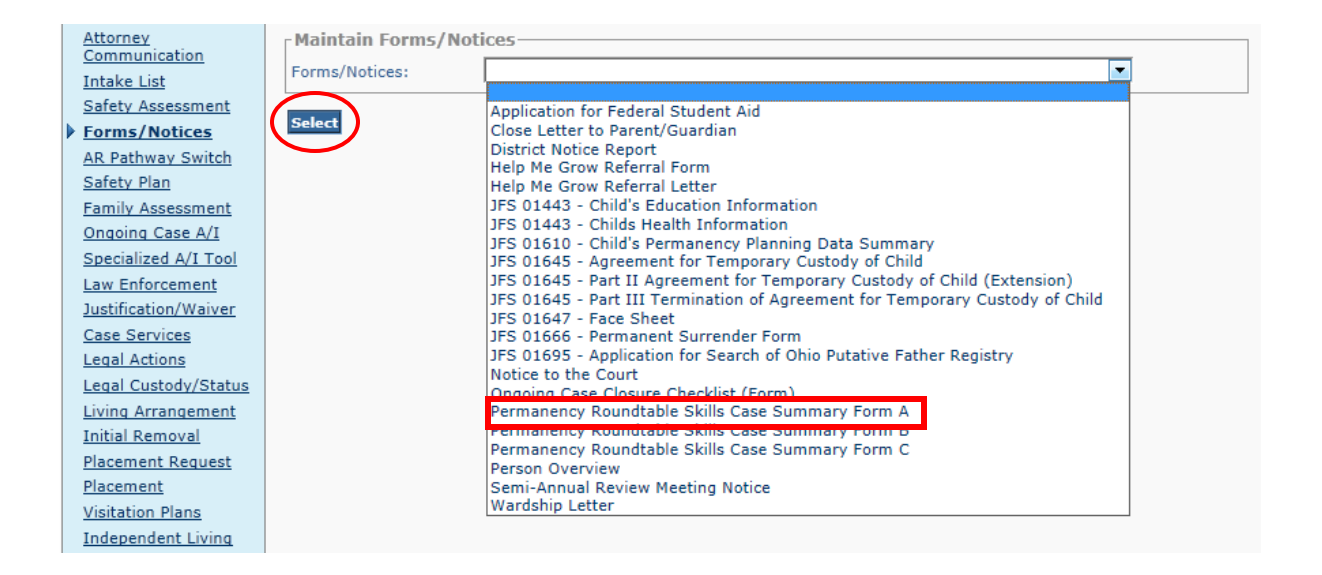

2. Click the **Select** button.

The **Document Details** screen appears.

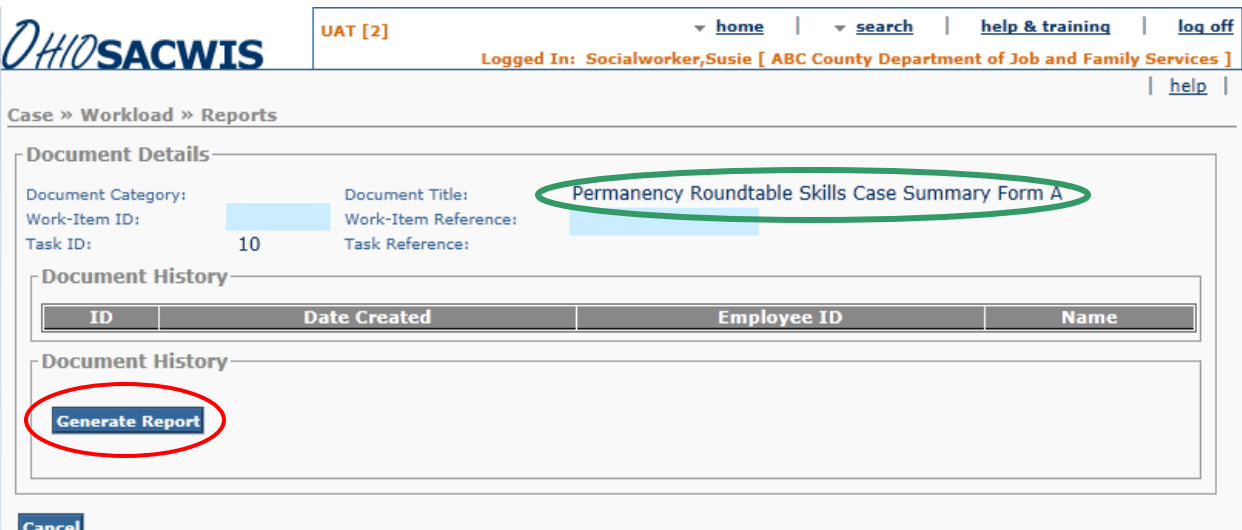

3. Click the **Generate Report** button.

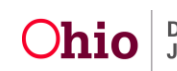

The **PRT Skills Case Summary Form Section A** parameters screen appears.

**Important:** The information entered on the parameters screen **Cannot** be saved for the user to complete at a later time.

- 4. Select the **Child**, for which you wish to generate the report, from the drop-down list. (Required)
- 5. Use the text box to answer the question, **'Why did the child enter foster care?'**.

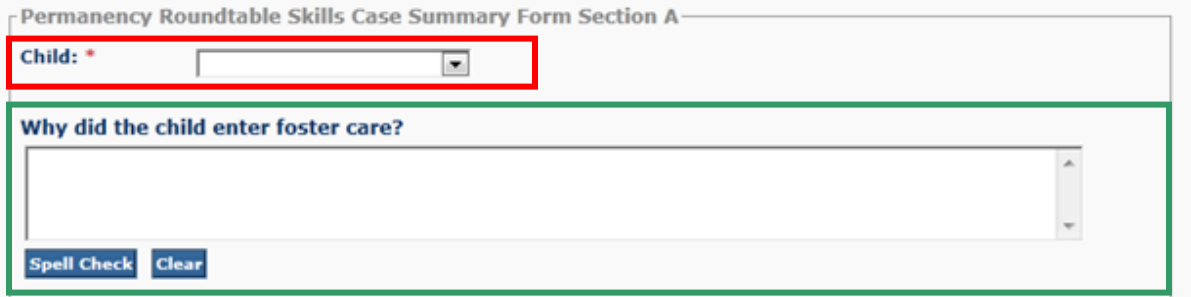

6. Check the appropriate boxes to complete the **Current Risk Factors** and **Child's Characteristics** sections.

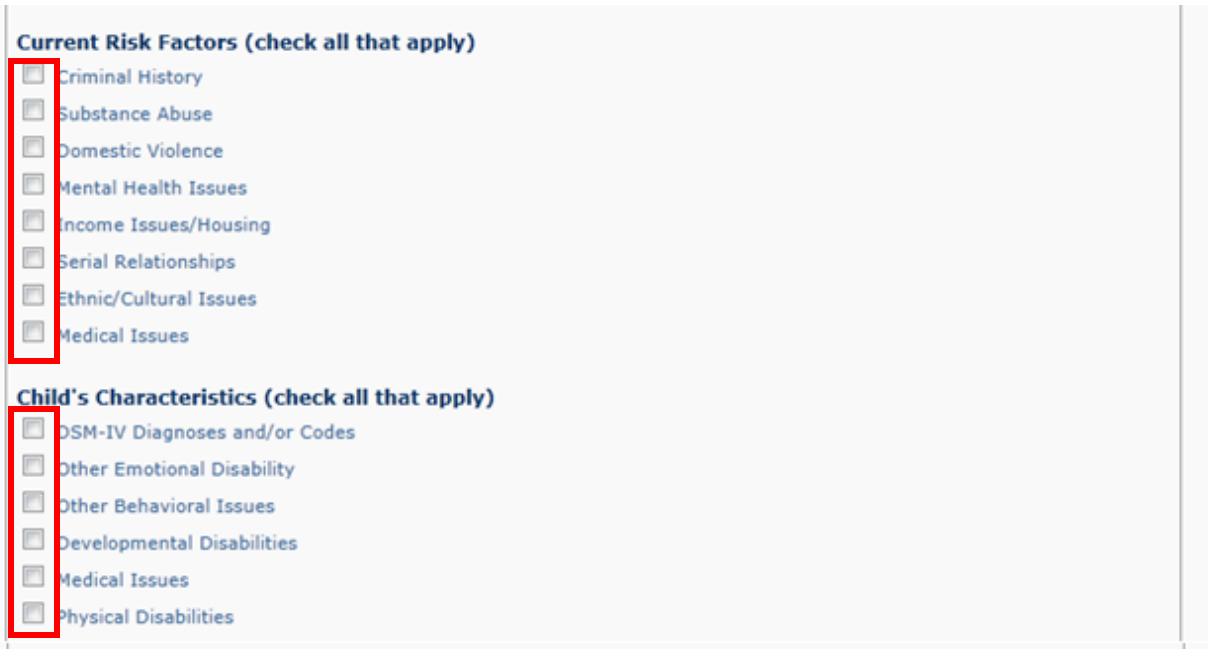

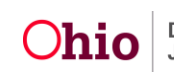

- 7. Select the appropriate radio button to answer the question**, 'Has the youth ever had a pre-adoptive placement?'** (Required)
	- If **Yes** is selected, then the **# of times** is required and the text box is optional.
	- **If No** is selected, then the text box is required.

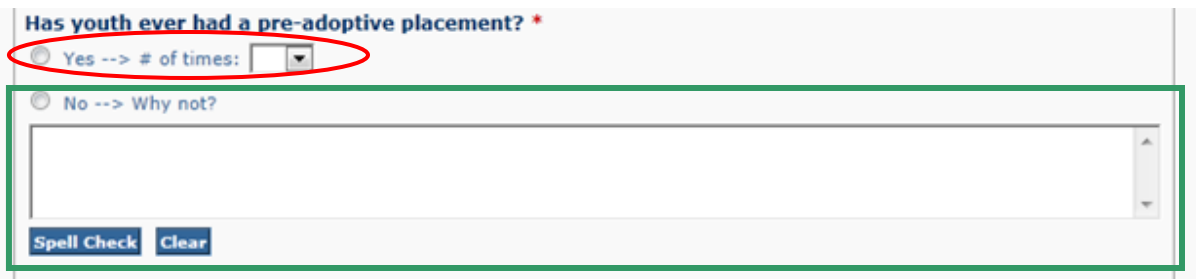

8. Enter the **Date**(s) for the most recent plan/assessment using the calendar field.

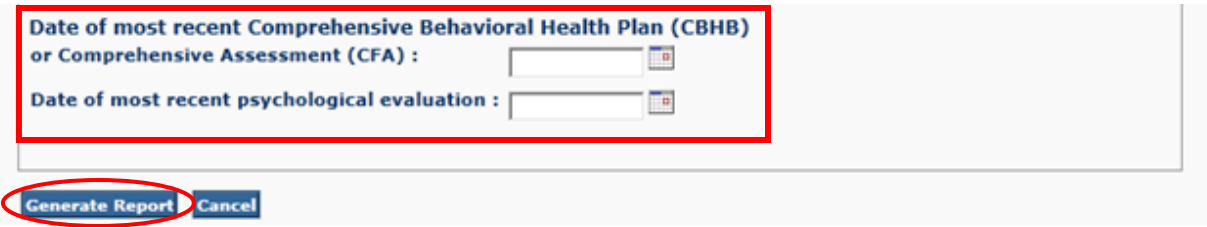

9. Click the **Generate Report** button.

The message **Your report is being created** appears while the report is generating.

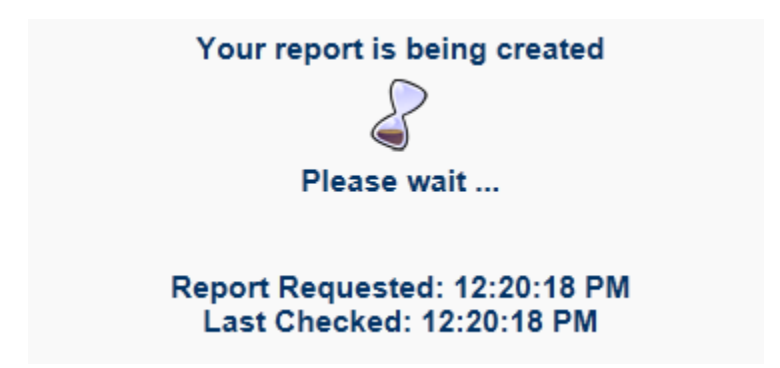

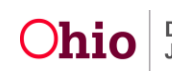

The **Permanency Roundtable Skills Case Summary Form** (Section A) appears.

**Important:** The user **Cannot** modify the completed form after it has been **Printed** or **Saved**. Prior to **Printing** or **Saving** the generated form, review it for errors and click the **Review Parameters** button, if needed, to make modifications.

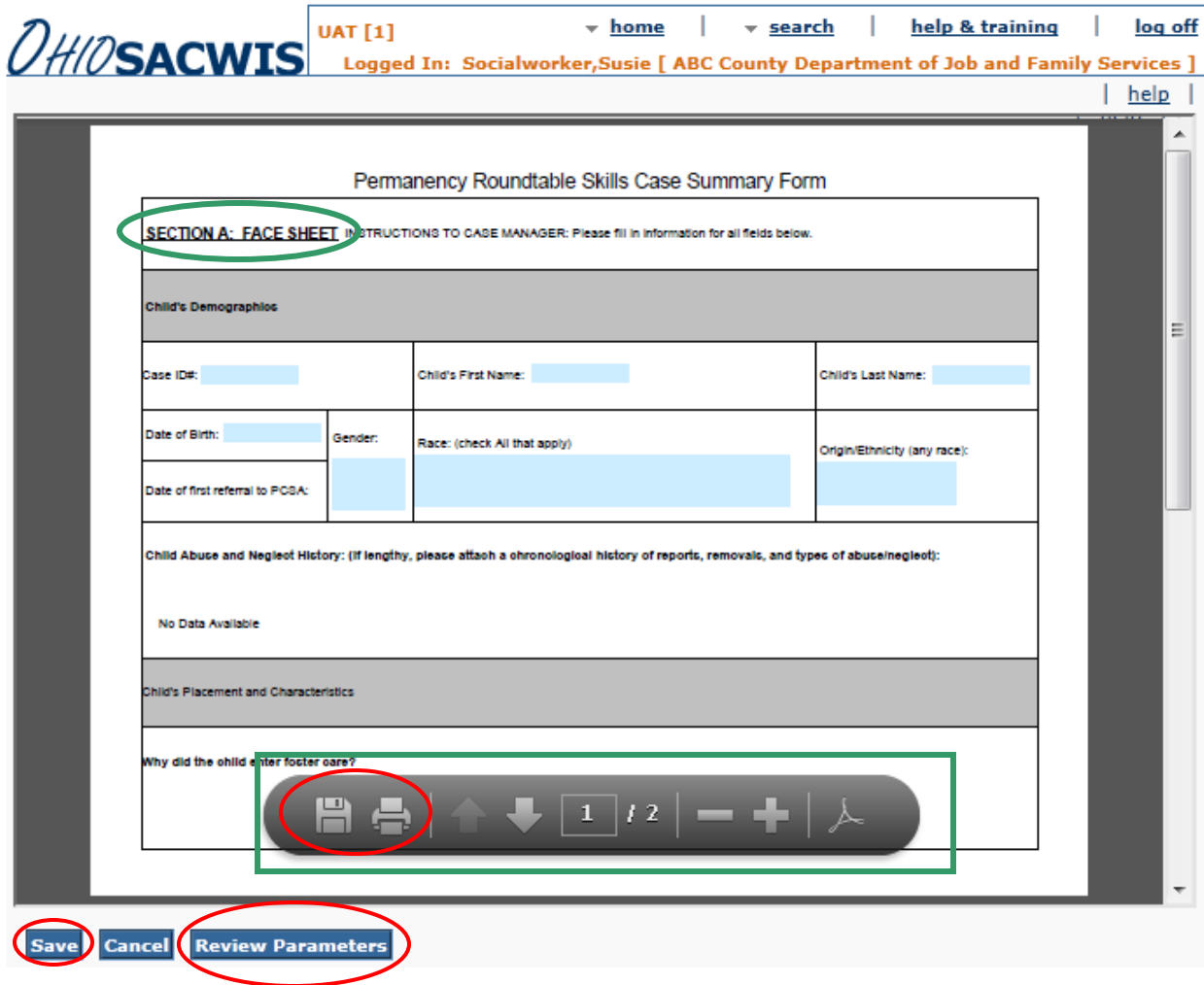

10.To **Save** the generated form to the application, click the **Save** button.

**Note:** To **Print** the PDF or to **Save** the PDF to your computer, hover the mouse over the screen until the **Task Bar** (outlined in green above) appears. Click the **Disk** button to **Save** the report or the **Printer** button to **Print** the report.

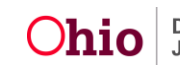

# <span id="page-8-0"></span>**Completing the PRT Skills Case Summary Form B**

1. Select **Permanency Roundtable Skills Case Summary Form B** from the **Forms/Notices** drop-down list.

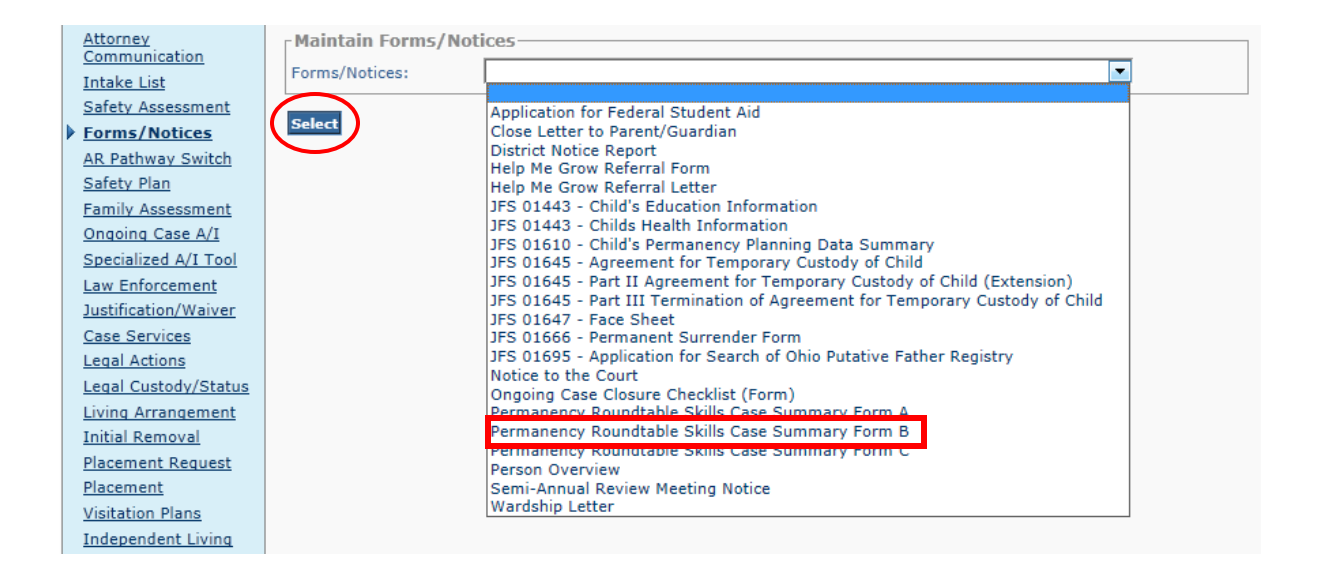

2. Click the **Select** button.

The **Document Details** screen appears.

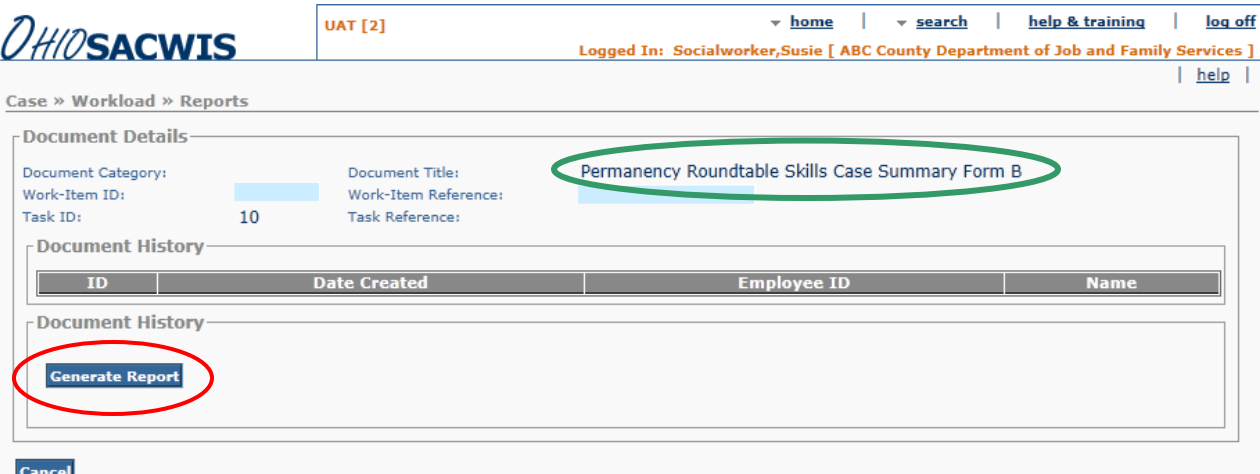

3. Click the **Generate Report** button.

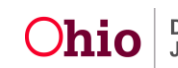

The **PRT Skills Case Summary Form Section B** parameters screen appears.

**Reminder:** The information entered on the parameters screen **Cannot** be saved for the user to complete at a later time.

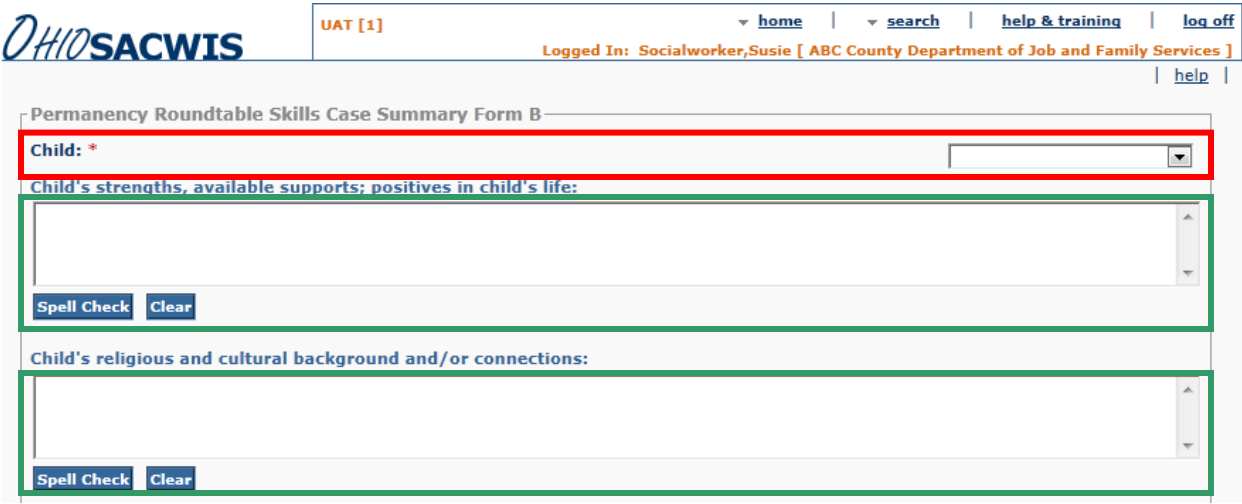

- 4. Select the **Child**, for which you wish to generate the report, from the drop-down list. (Required)
- 5. Enter **Narrative** in the text boxes (outlined in green above) to answer the questions as appropriate.
- 6. Select the appropriate **Radio Button** on applicable questions, as shown below.

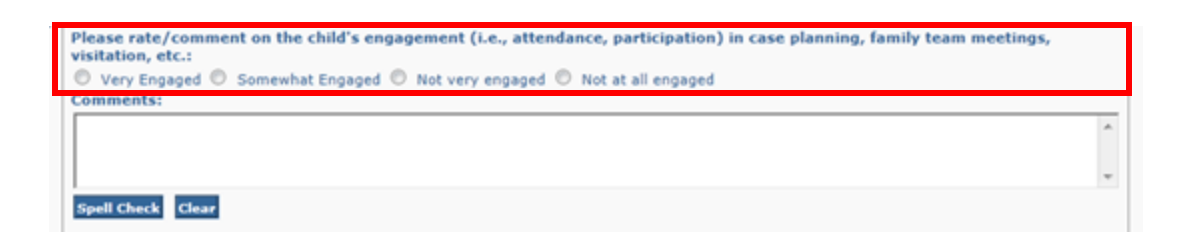

7. If the **Child is not attending school, but has not graduated (or received a GED)**, then check the checkbox to indicate this information on the form.

Child is not attending school, but has not graduated (or received a GED Certificate):

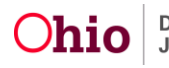

- 8. Complete the additional questions using the instructions from **Steps 5 and 6** as applicable.
- 9. To answer the question, **'What is the date of the child's last Learning and/or development exam?'** enter a **Date** by using the calendar field.

As a result of the child's last medical and/or dental exam(s), were services recommended? If services were recommended, list service(s), dates, and<br>how well service(s) are addressing youth's needs. Include past services an © Yes © No

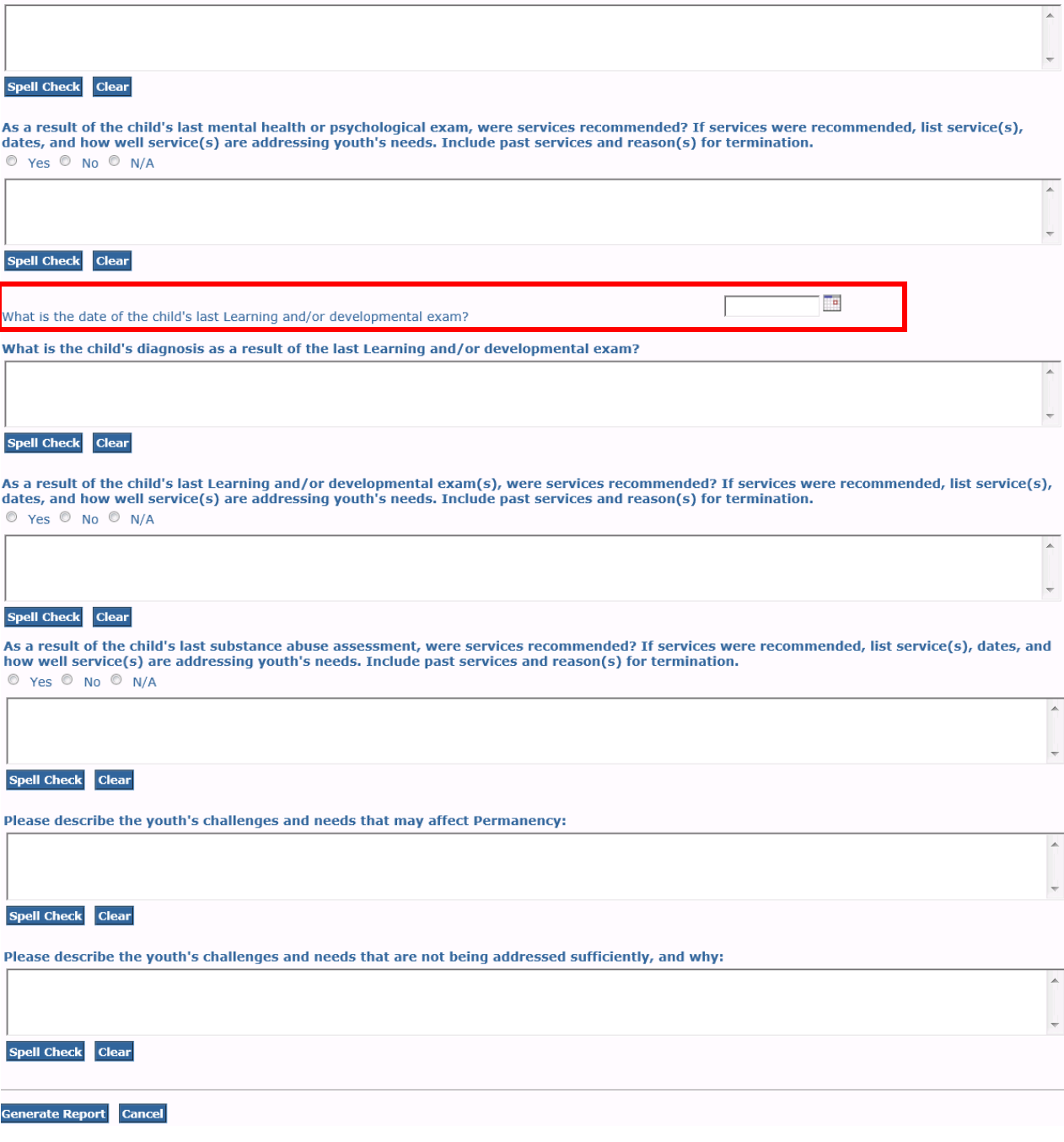

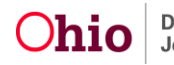

10.Click the **Generate Report** button.

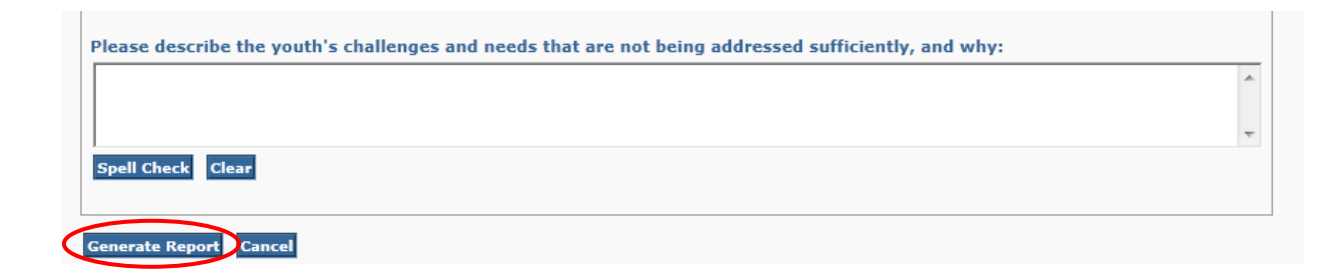

The message **Your report is being created** appears while the report is generating.

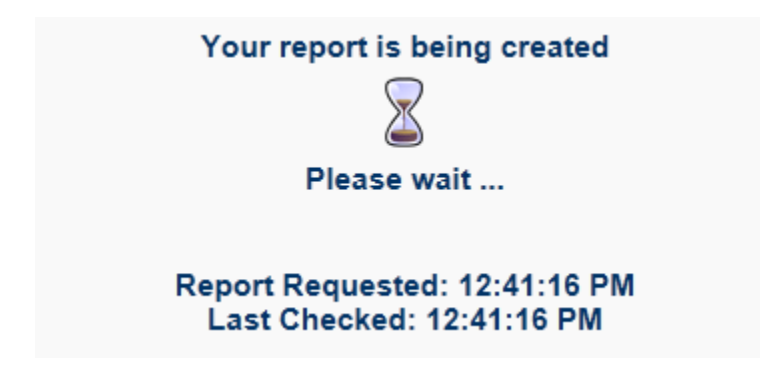

The **Permanency Roundtable Skills Case Summary Form** (Section B) appears.

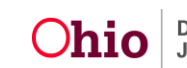

**Important:** The user cannot modify the completed form after it has been **Printed** or **Saved**. Prior to **Printing** or **Saving** the generated form, review it for errors and click the **Review Parameters** button, if needed, to make modifications.

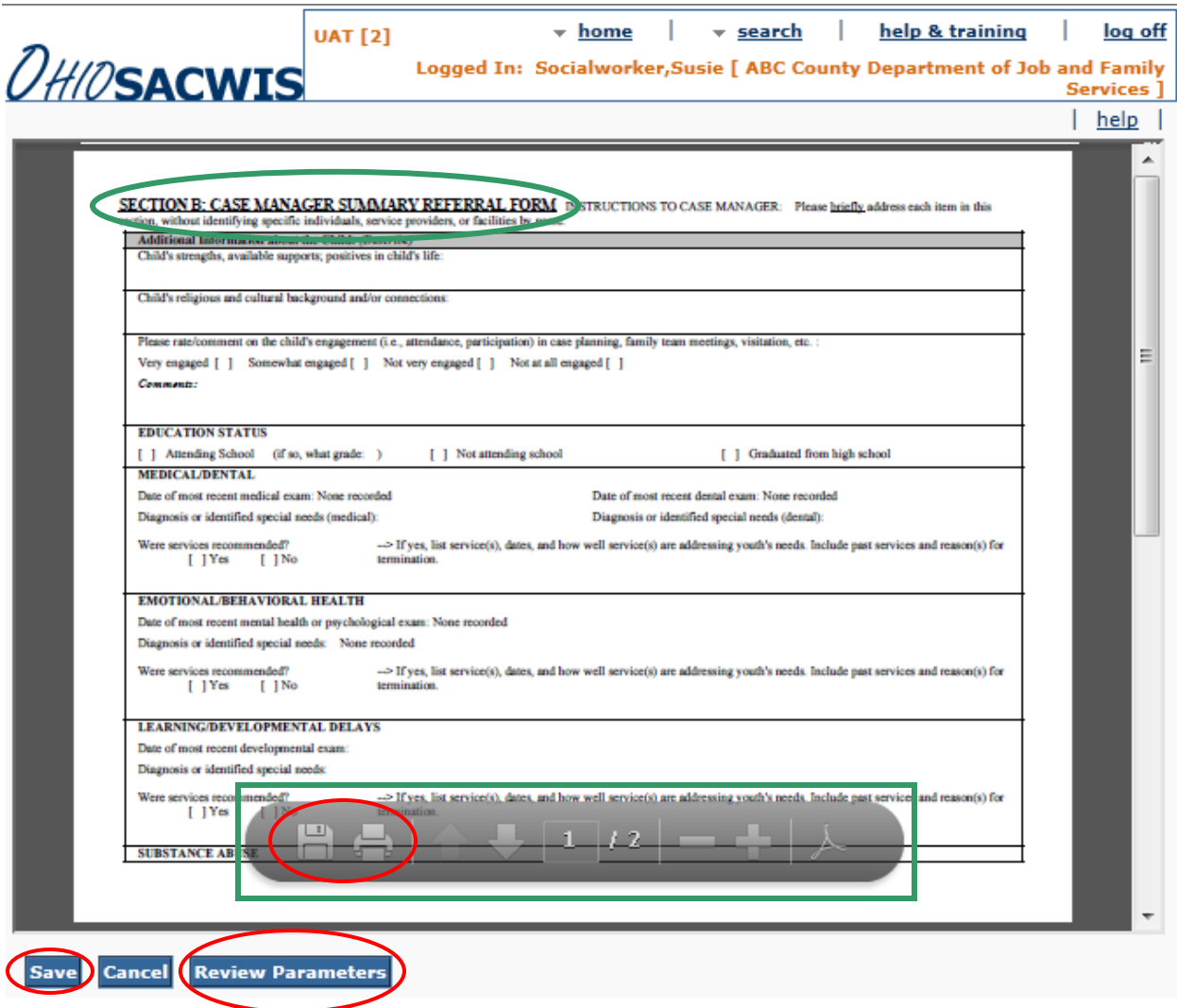

11.To **Save** the generated form to the application, click the **Save** button.

**Note:** To **Print** the PDF or to **Save** the PDF to your computer, hover the mouse over the screen until the **Task Bar** (outlined in green above) appears. Click the **Disk** button to **Save** the report or the **Printer** button to **Print** the report.

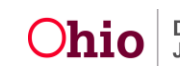

# <span id="page-13-0"></span>**Completing the PRT Skills Case Summary Form C**

- 1. Select **Permanency Roundtable Skills Case Summary Form C** from the **Forms/Notices** drop-down list.
- 2. Click the **Select** button.

The **Document Details** screen appears.

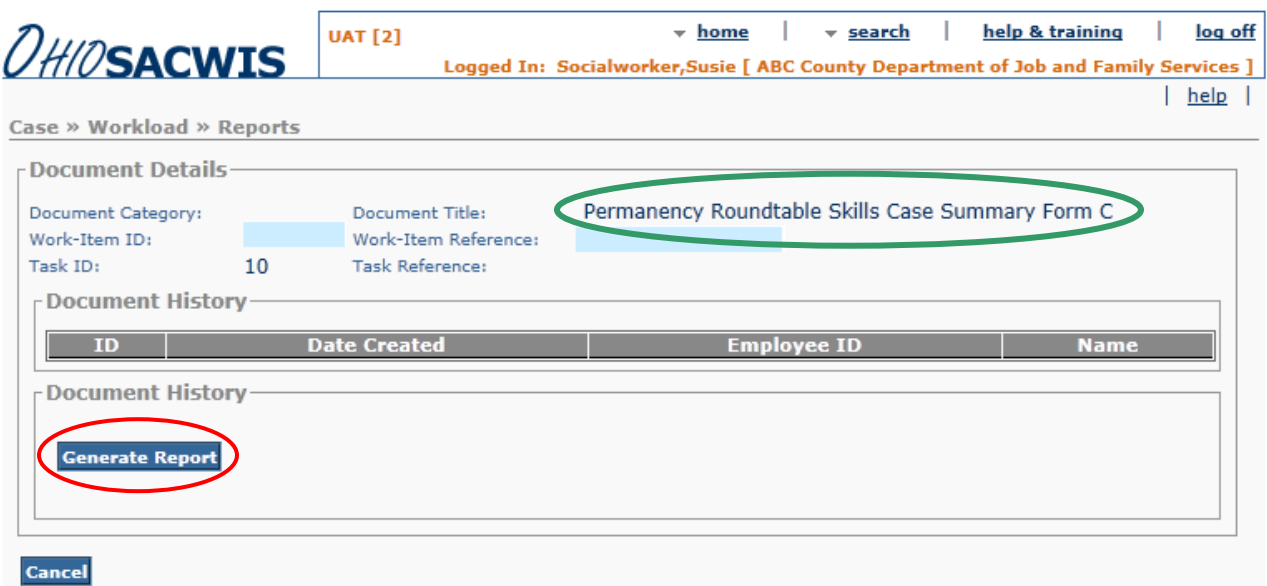

3. Click the **Generate Report** button.

The **Permanency Roundtable Skills Case Summary Form Section C** parameters screen appears.

**Reminder:** The information entered on the parameters screen **Cannot** be saved for the user to complete at a later time.

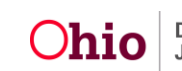

**Important:** All of the information generated for **Section C** of the report is pulled from the user entered information on the **Section C Parameters** screen.

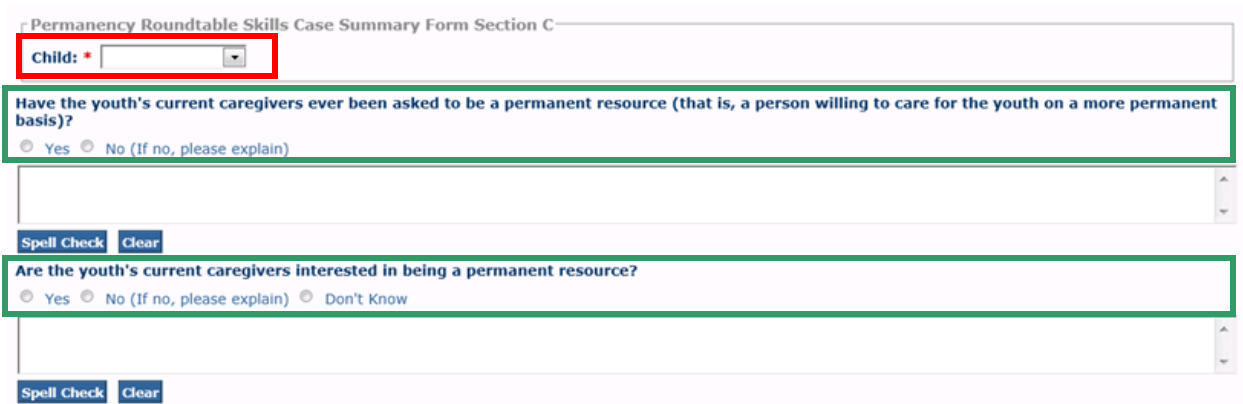

- 4. Select the **Child**, for which you wish to generate the report, from the drop-down list. (Required)
- 5. Select the appropriate **Radio Button** (outlined in green above) on applicable questions.
	- Enter comments regarding the answer, in the text box provided.
- 6. Complete the **Youth's Connections**, if applicable.
	- Enter the **Name** of the **Connection**.
	- Specify the **Relationship**, **Relationship Quality**, etc. by completing the applicable fields.

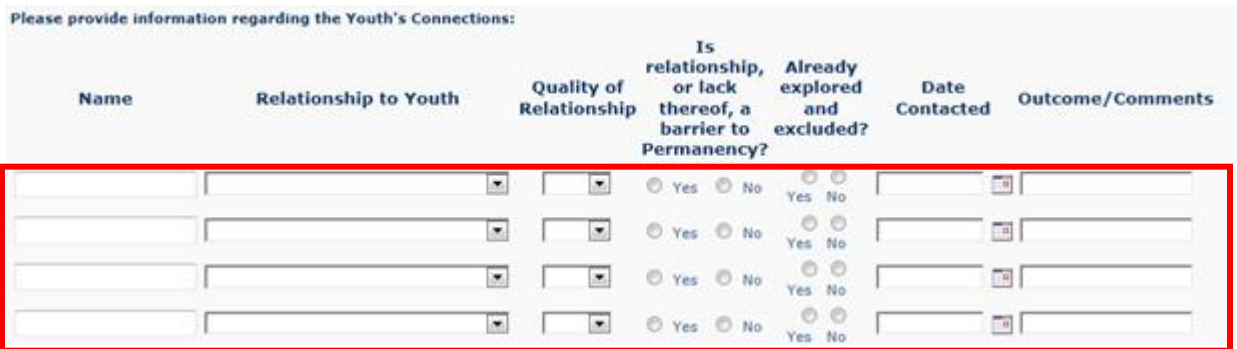

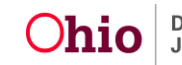

7. Enter **Narrative** in the text boxes to answer the questions as appropriate.

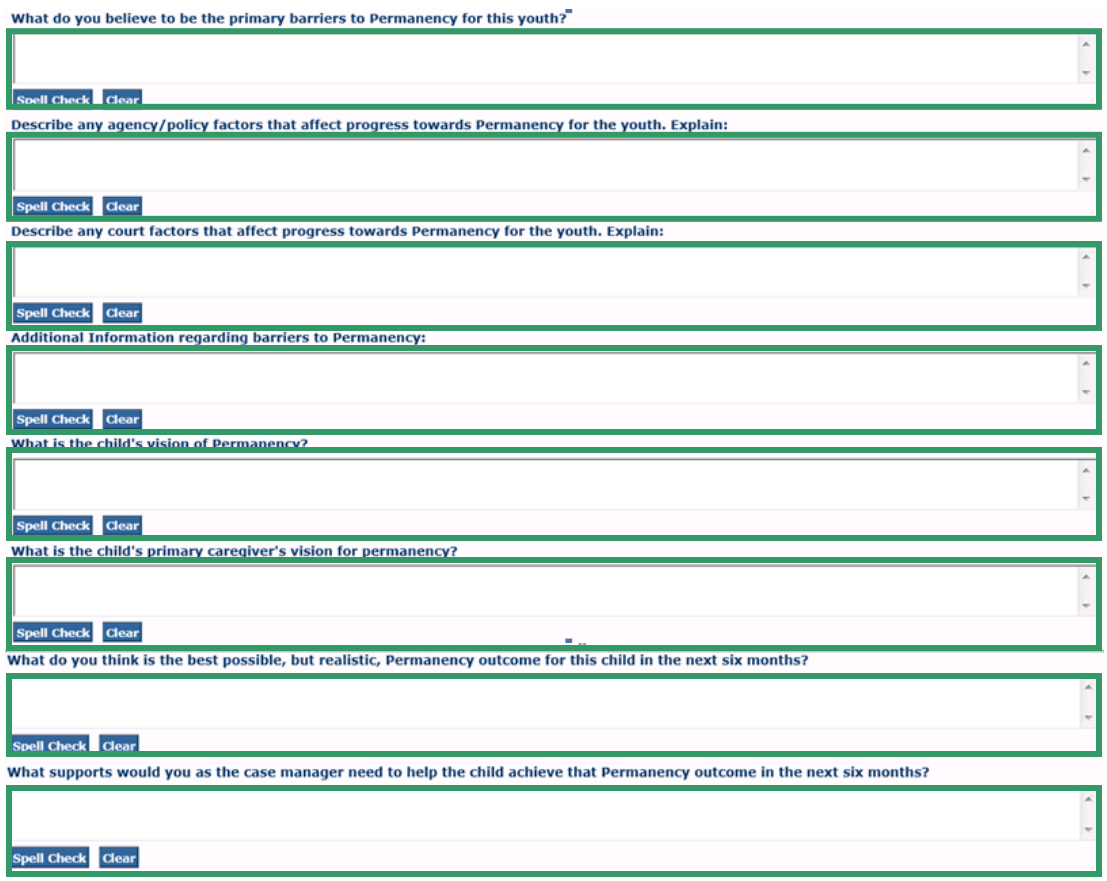

- 8. Document the **Permanency Plan** for the child by selecting the appropriate **Radio Button**.
- 9. Enter a **Target Date**.
- 10.Document the **Second Permanency Plan** for the child by selecting the appropriate **Radio Button**, if applicable.

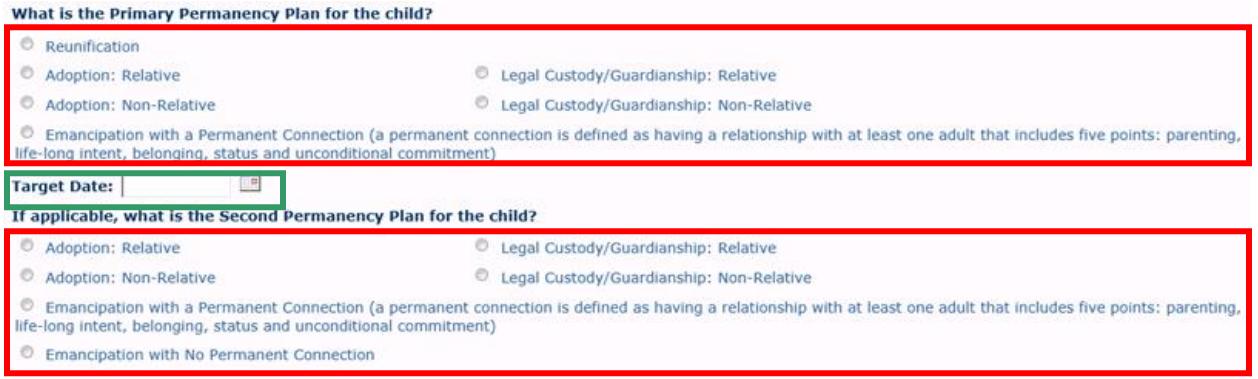

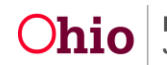

- 11.Summarize any other relevant **Background** or **Maltreatment** information, in the text box, if needed.
- 12.Click the **Generate Report** button.

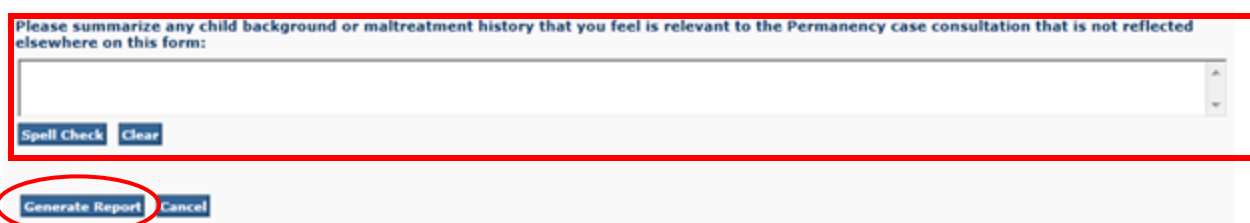

The message **Your report is being created** appears while the report is generating.

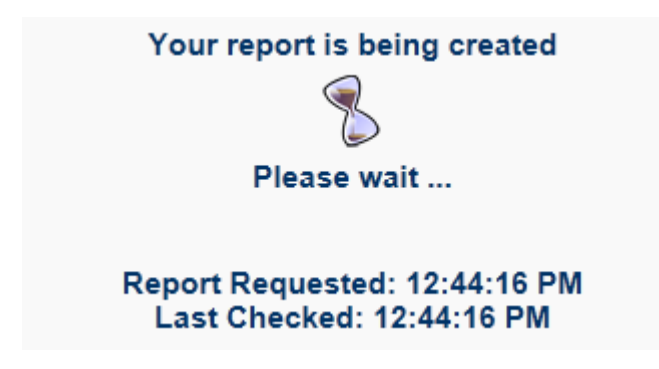

The **Permanency Roundtable Skills Case Summary Form** (Section C) appears.

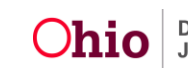

**Important:** The user cannot modify the completed form after it has been **Printed** or **Saved**. Prior to **Printing** or **Saving** the generated form, review it for errors and click the **Review Parameters** button, if needed, to make modifications.

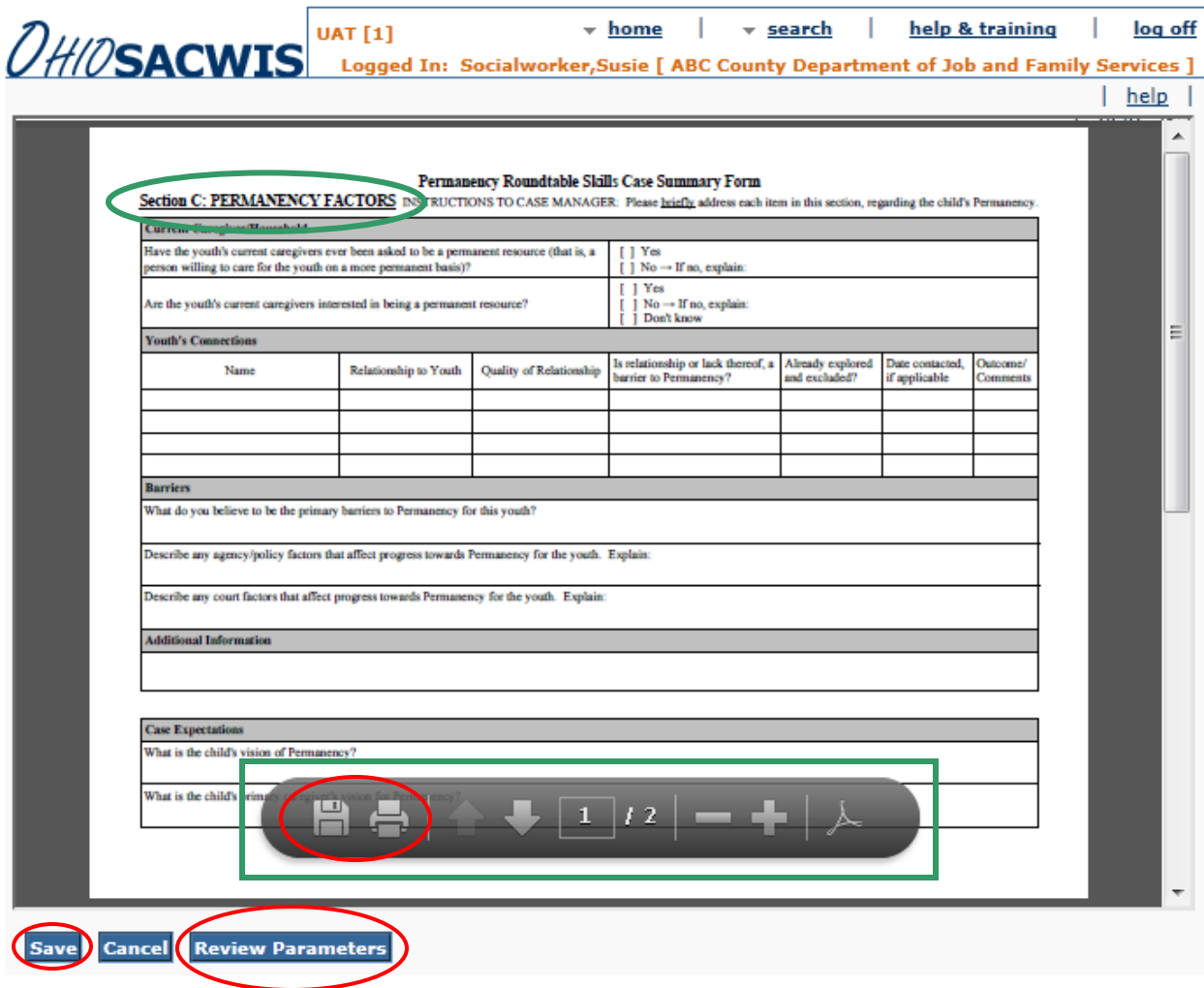

13.To **Save** the generated form to the application, click the **Save** button.

**Note:** To **Print** the PDF or to **Save** the PDF to your computer, hover the mouse over the screen until the **Task Bar** (outlined in green above) appears. Click the **Disk** button to **Save** the report or the **Printer** button to **Print** the report.

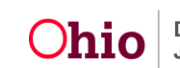

#### **Mapping Document**

This section explains the **Mapping** between the information on the generated **PRT Skills Case Summary Form** and which area (Person, Case, Intake, etc.) and screen field each **Data Element** is pulled from into the report. This mapping document is meant to assist the user in updating the child's information prior to generating the report.

Items in **Red** are pulled into the form from the indicated area (Person, Case, Intake, etc.) and screen in SACWIS. Items in **Green** are user entered on the **PRT Skills Case Summary Form Parameters** screen in SACWIS.

**Note:** The abbreviation "PP" below refers to the **Person Profile** area in SACWIS.

#### <span id="page-18-0"></span>**Mapping Information – Section A**

<span id="page-18-1"></span>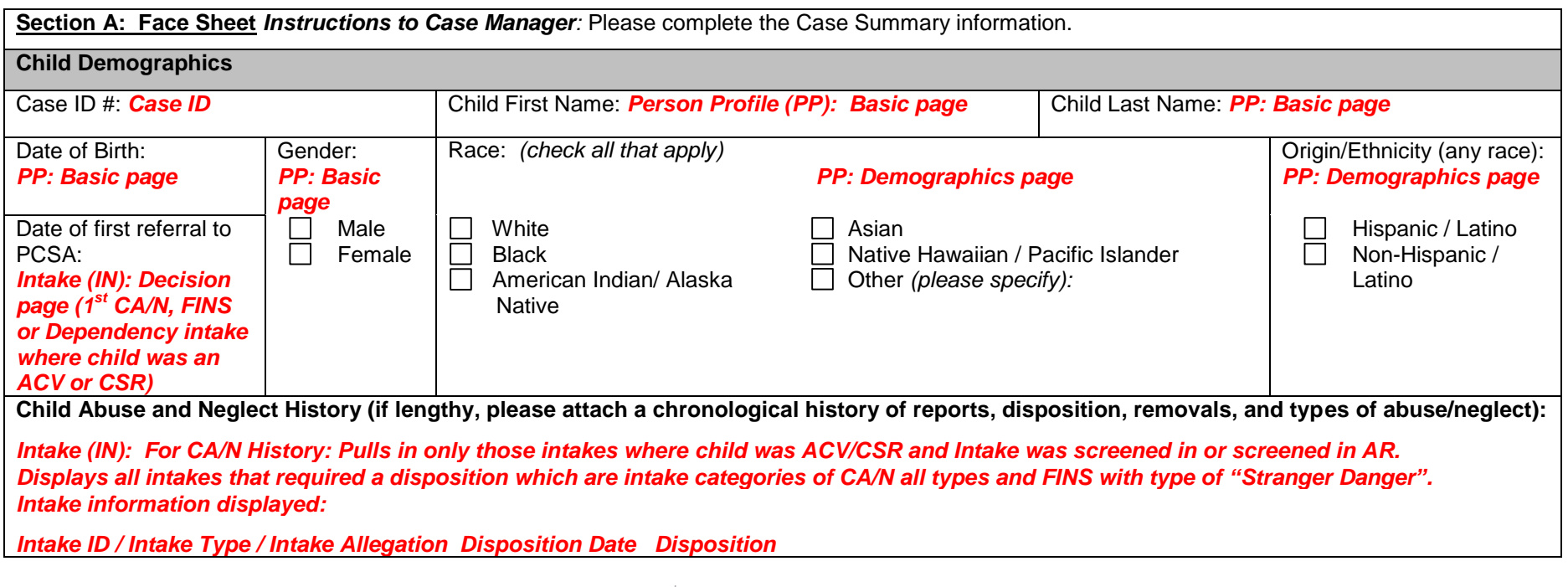

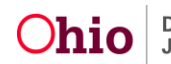

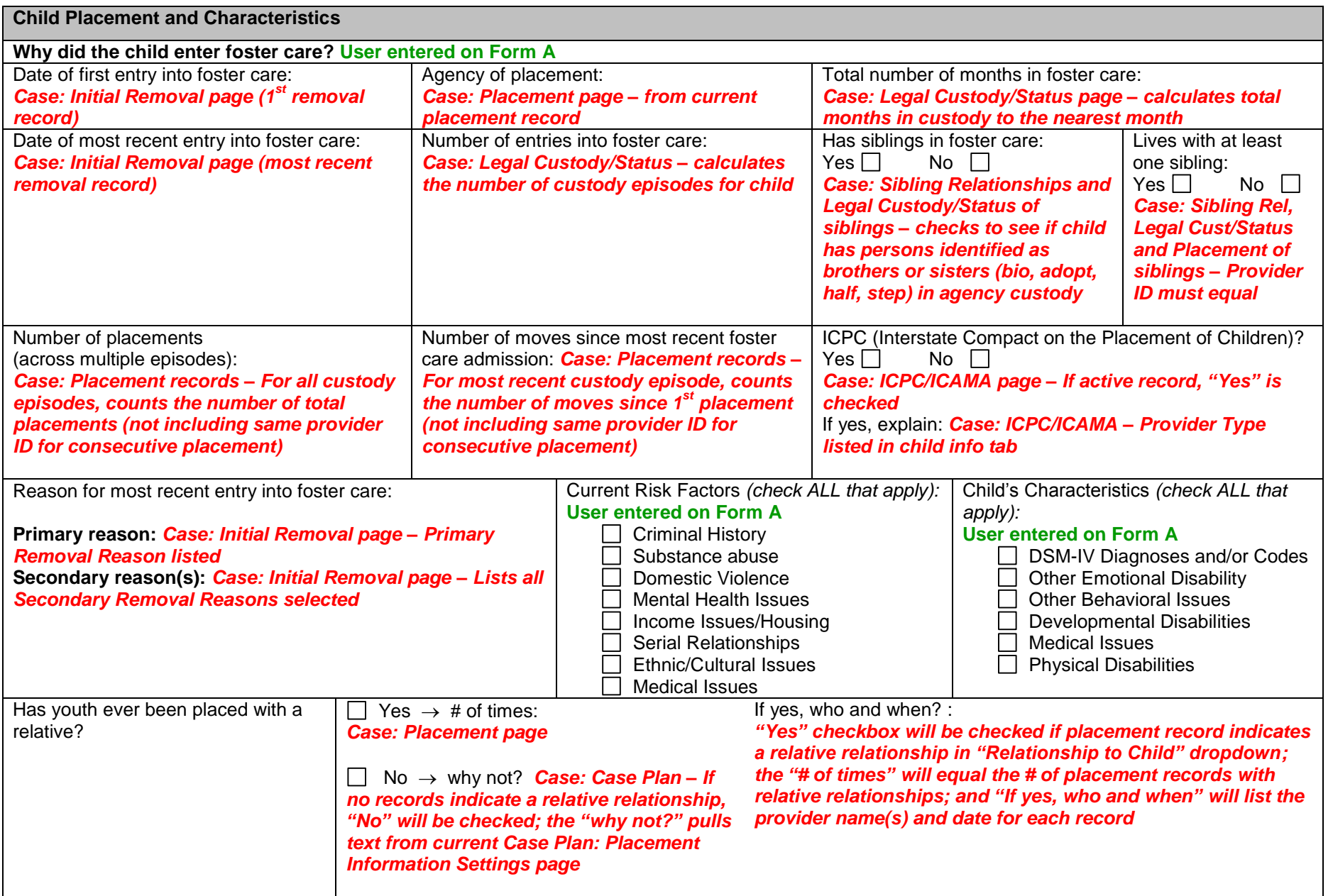

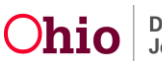

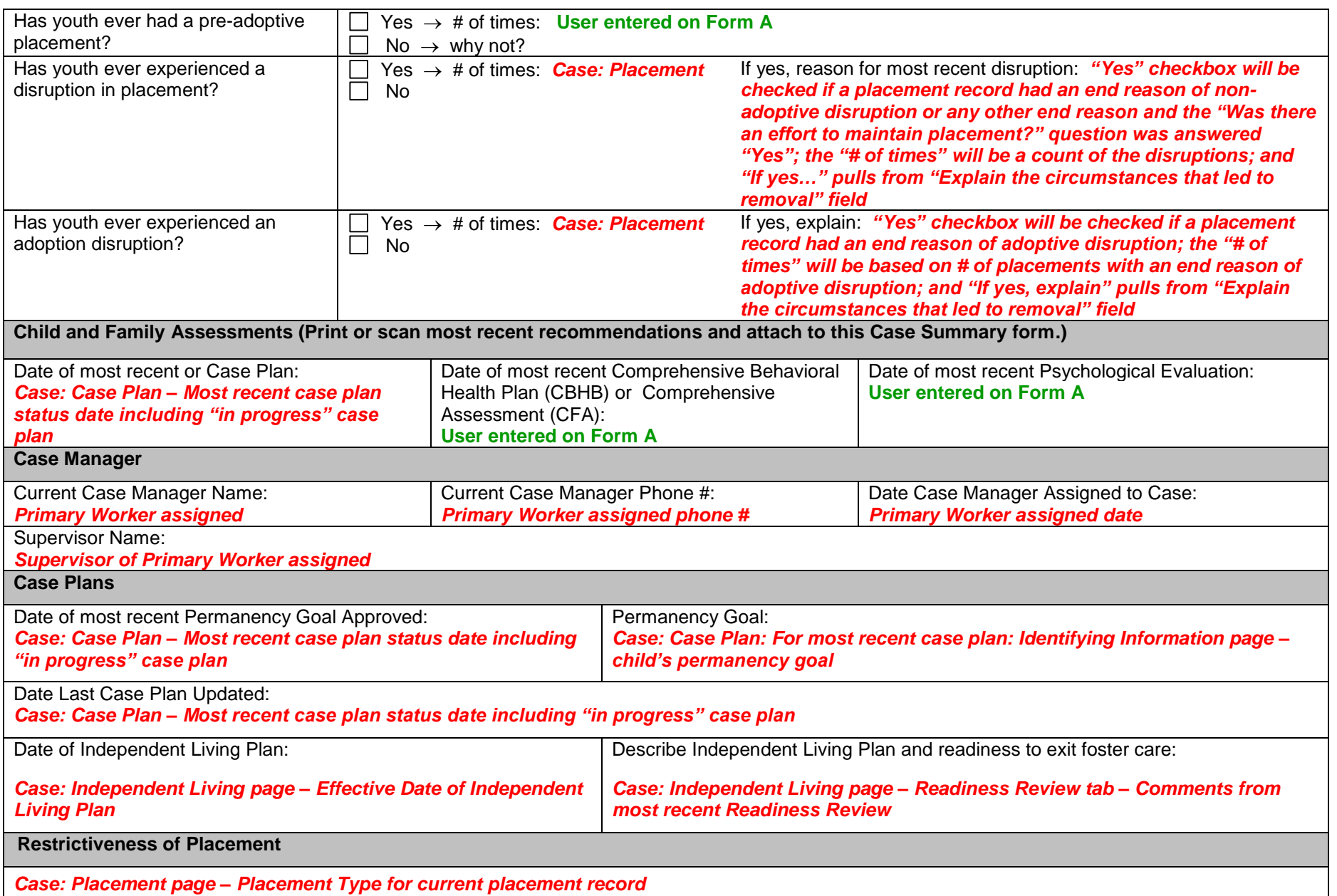

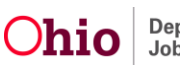

Date youth entered current placement: *Case: Placement page – Begin Date for current placement record*

#### **Mapping Information – Section B**

**Section B: Case Manager Summary Referral Form** Instructions to Case Manager: Please address briefly each of the items in this section, without identifying specific individuals, service providers or facilities by name on this form.

<span id="page-21-0"></span>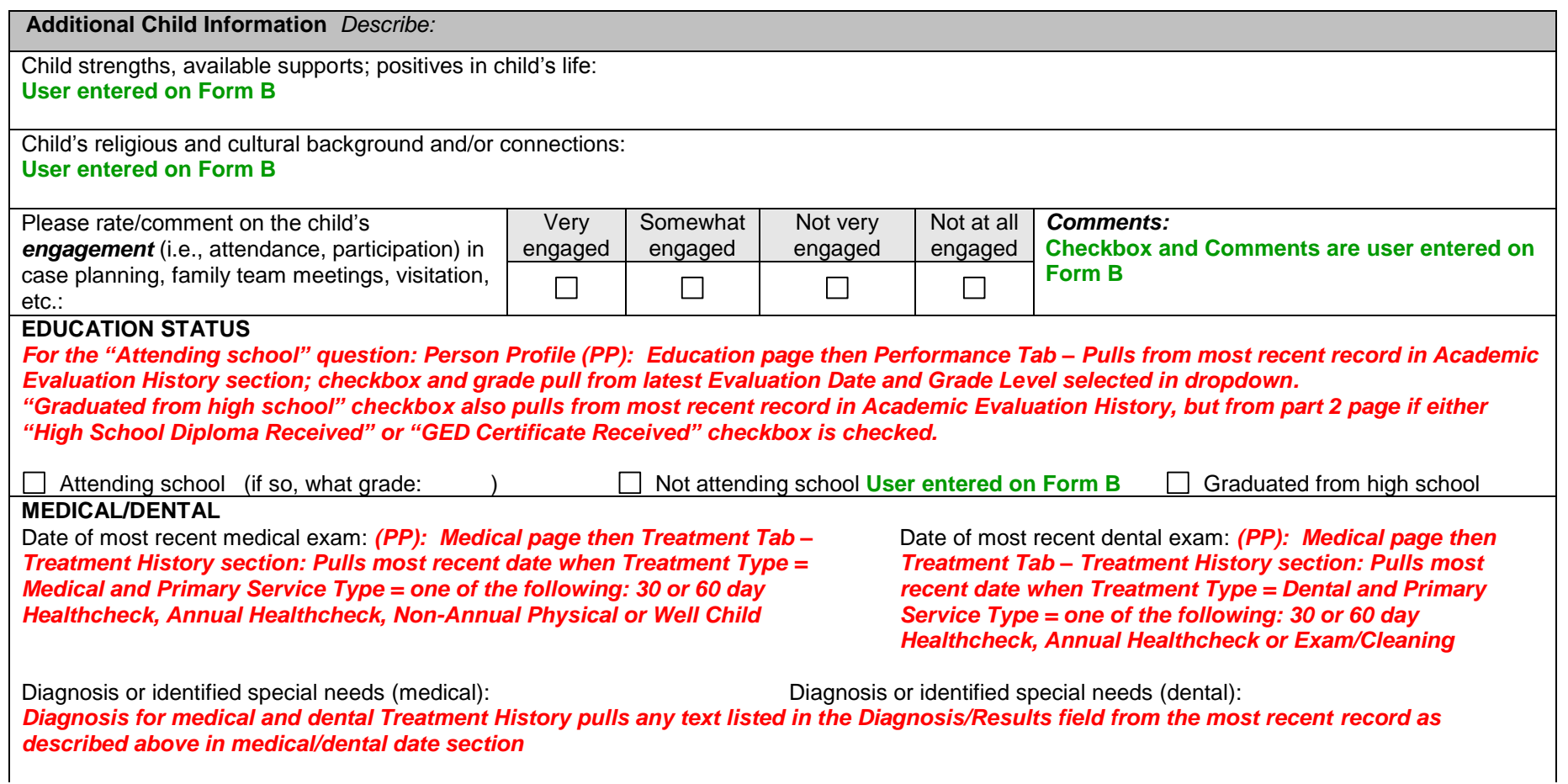

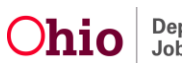

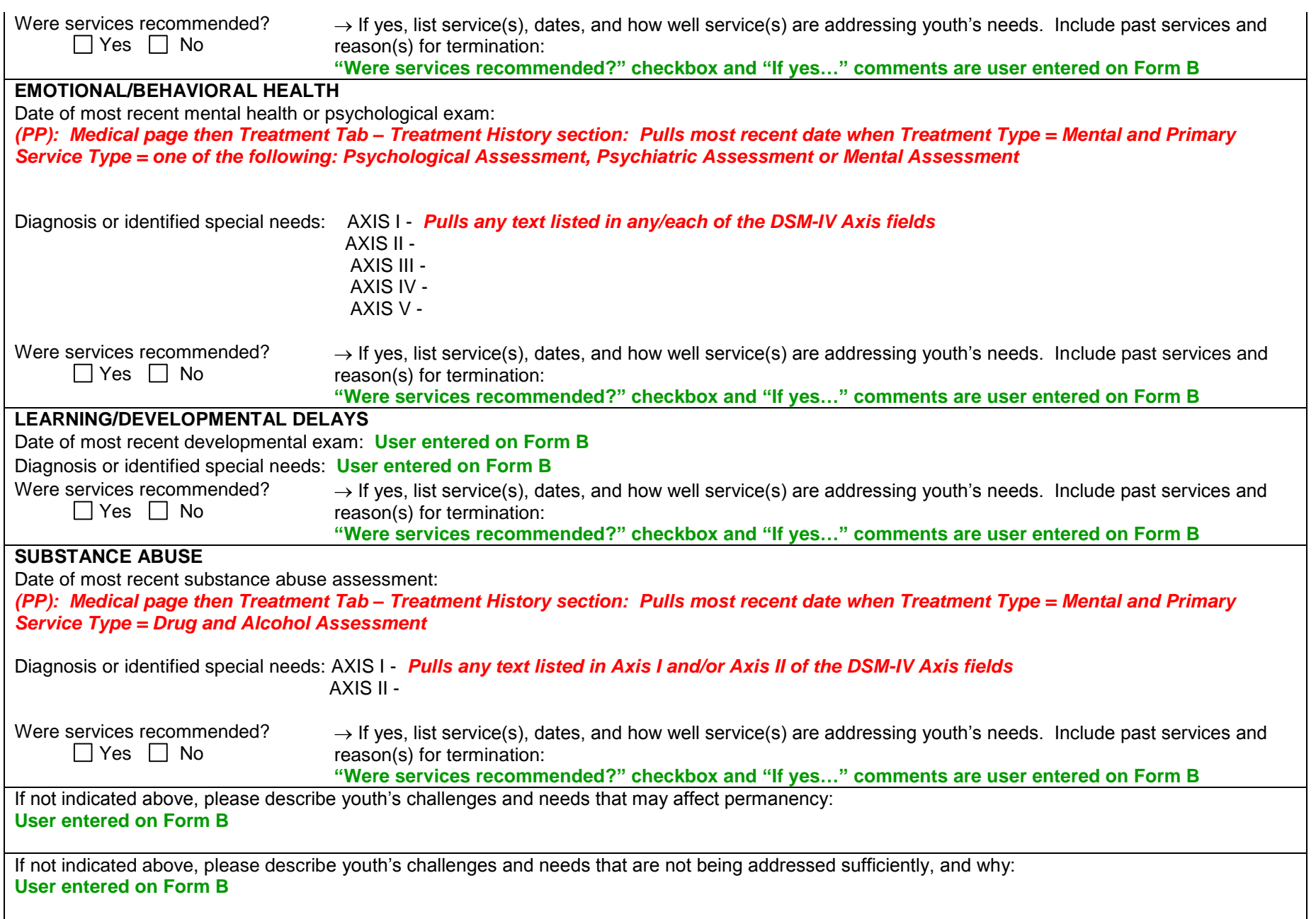

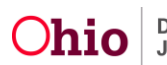

#### **Mapping Information – Section C**

#### **Note: All information in Section C is user entered on Form C.**

Section C: Permanency Factors Instructions to Case Manager: Please briefly address each item in this section, regarding the child's Permanency.

<span id="page-23-0"></span>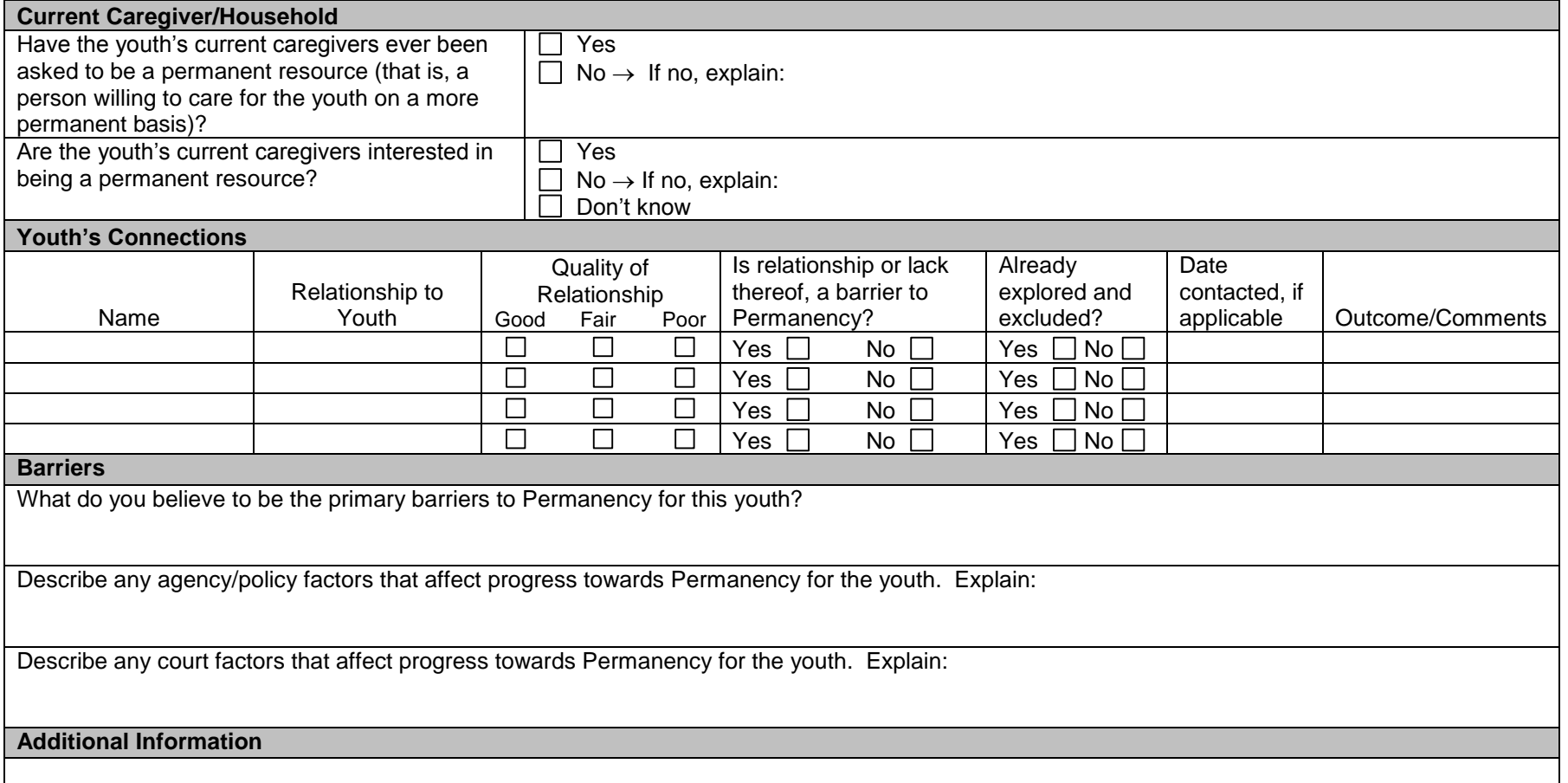

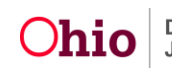

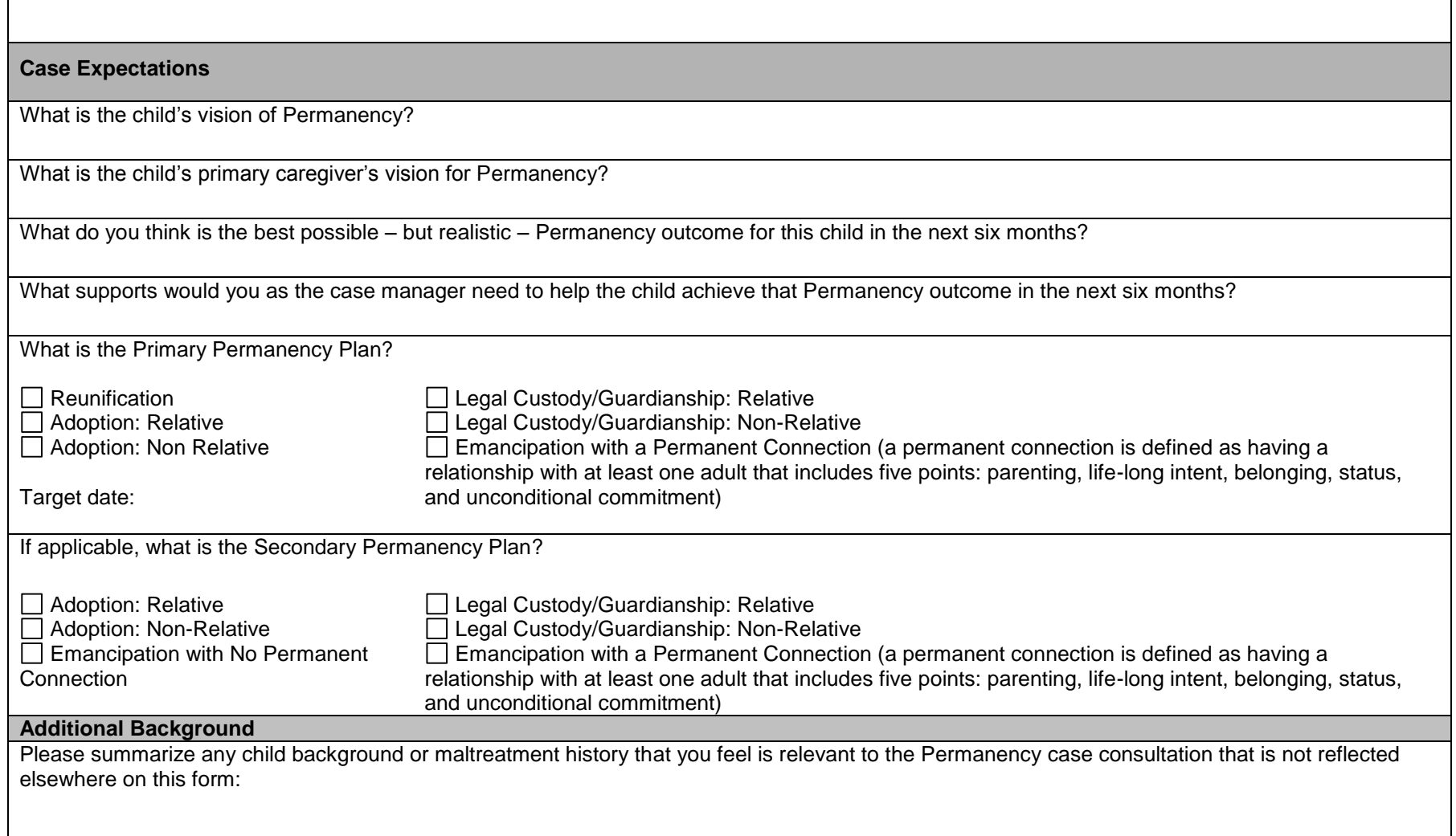

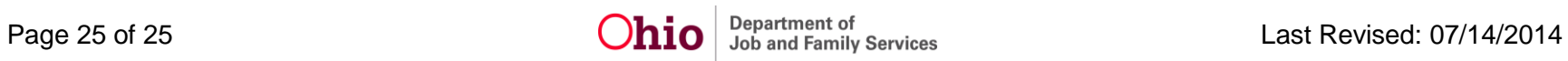